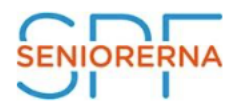

Nu tar SPF Seniorerna Västernorrlands föreningar ett steg in i app-världen.

Vi har nu anslutit oss till SPF-appen som många andra SPF-föreningar i landet redan har gjort. Appen är ett bra sätt för dig att ha all information på ett och samma ställe. Vi når alla som laddar hem appen i sin smarta telefon och hoppas att du också gör det.

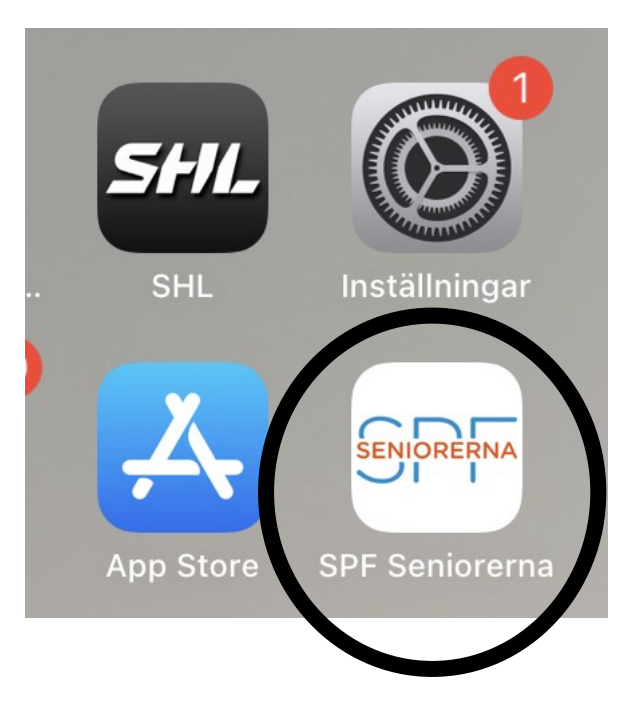

Många har idag en smart telefon. Desto fler som har SPF-appen, ju lättare är det för oss att nå fram med den information som vi vill att våra medlemmar ska kunna ta del av.

## **Bakgrund**

- Det är svårt att nå ut med information.
- Informationen måste komma till dig som medlem, inte tvärt om.
- Allt fler använder smart telefon.
- Allt färre använder dator, eftersom den upplevs som krångligare.
- Telefonen har vi alltid med oss. Informationen är tillgänglig i "i fickan".

## **Manualer för att ladda hem appen**

Det är enkelt att ladda hem appen till din telefon. En kort manual för iPhone respektive Android finns som bilagor.

Manual för iPhone. Ladda hem appen och följ instruktionerna

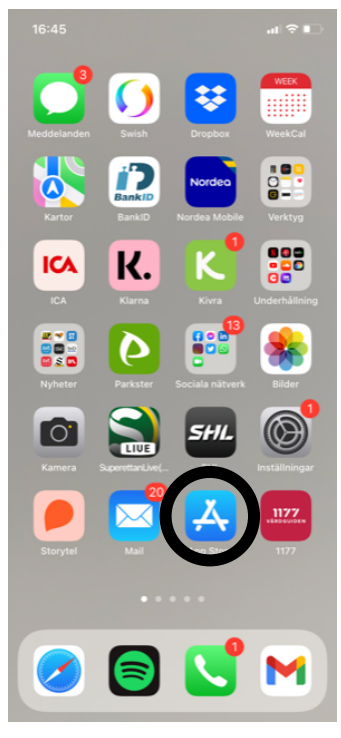

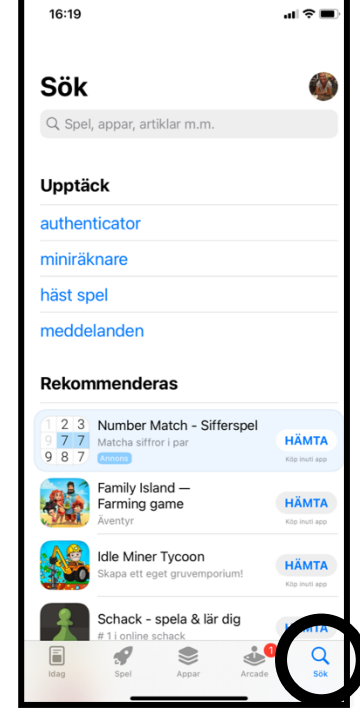

1. Öppna App Store. 2. Välj "Sök". Skriv SPF

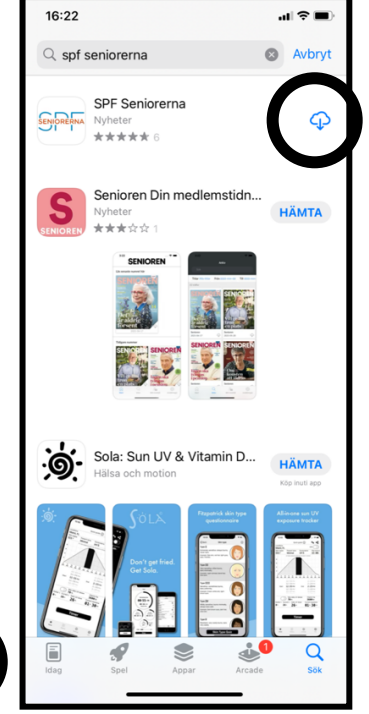

3. Klicka på molnet. Appen laddas ned till din telefon. Den kan ta någon minut.

Finns inte din förening me

Kontakta ose här

Q Sök förening

П Г

 $\blacksquare$ 

 $\mathbf{H} \otimes \mathbf{H}$ 

 $16:25$ 

Välj före...

**Anundsjö** 

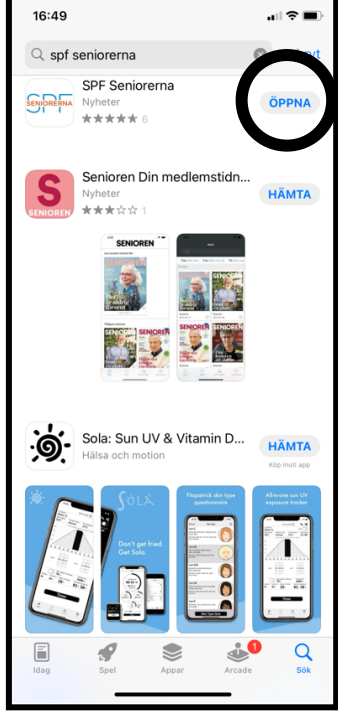

4. Klicka på "Öppna". Nu finns appen också på din

telefons skärm.

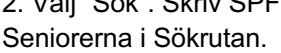

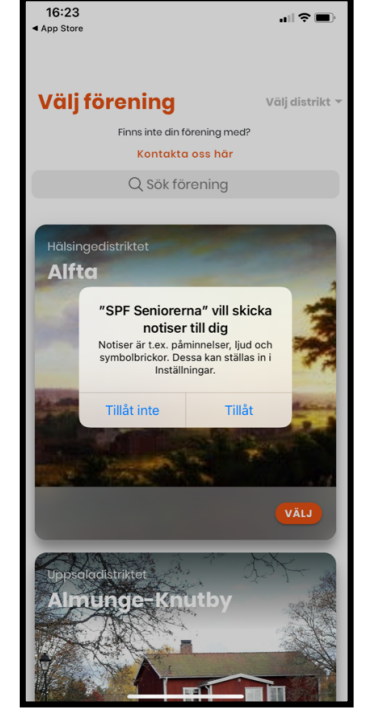

5. Om du vill ha en notis när en det kommit en nyhet klicka på "Tillåt", annars "Tillåt inte".

 $16:57$ 해요 Välj förening **Constitution** Kontakta ose här Q Sök förening **Alf** 

6. Klicka på "Välj distrikt". Skrolla ned till "Västernorrland".

Freja Sundsvall RSS - 377 7. Skrolla ned tills du hittar din förening och klicka

 $\blacksquare$ 

på "Välj". Nu är det klart!

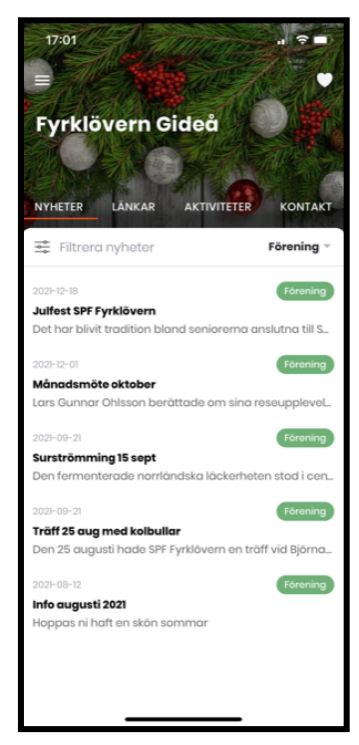

8. Nu har du en app i din telefon med information från din förening på ett och samma ställe. Du kan också välja att se distriktets och förbundets nyheter.

Här är en länk till en sida med exempel på hur man använder App Store. Lycka till! https://senior.mediapoolen.se/film/9dc0e1998a

Manual för Andriod. Ladda hem appen och följ instruktionerna

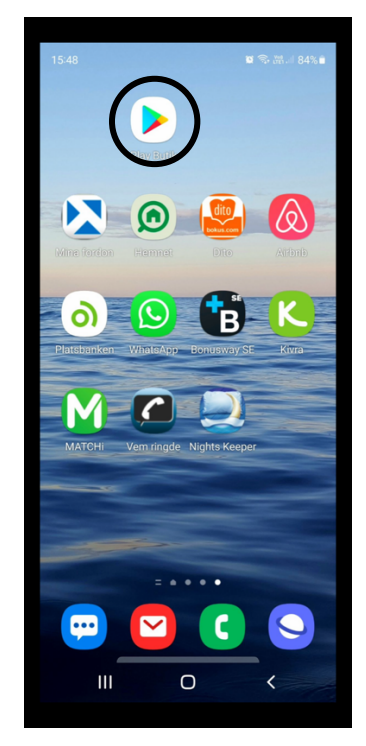

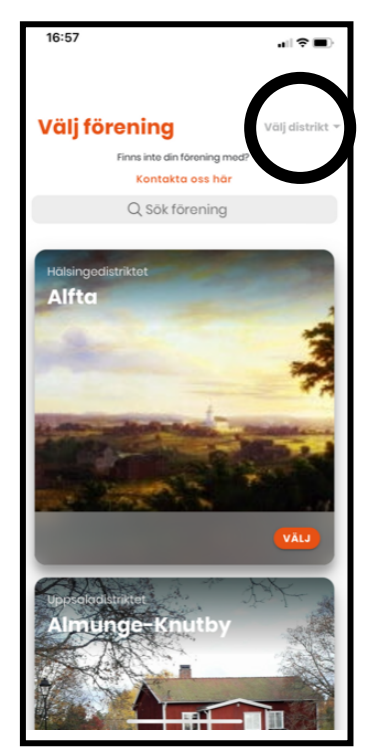

6. Klicka på "Välj distrikt". Skrolla ned till "Västernorrland".

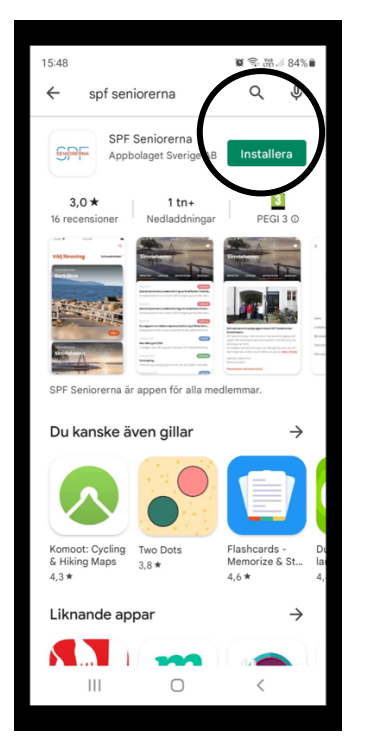

1. Öppna Google Play. 2. Välj "Sök". Skriv SPF Seniorerna 3. Klicka på "Öppna". Nu finns i Sökrutan. Klicka på "Installera". Appen laddas ned till din telefon.

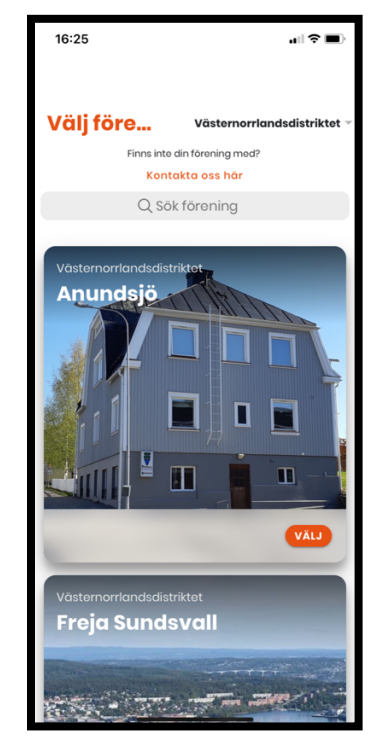

7. Skrolla ned tills du hittar din förening och klicka på "Välj". Nu är det klart!

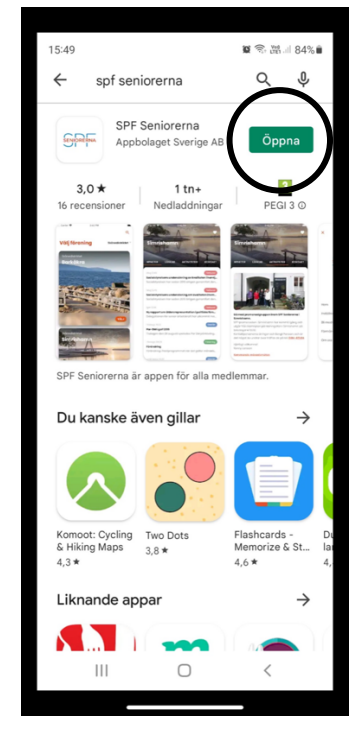

appen också på din telefons skärm.

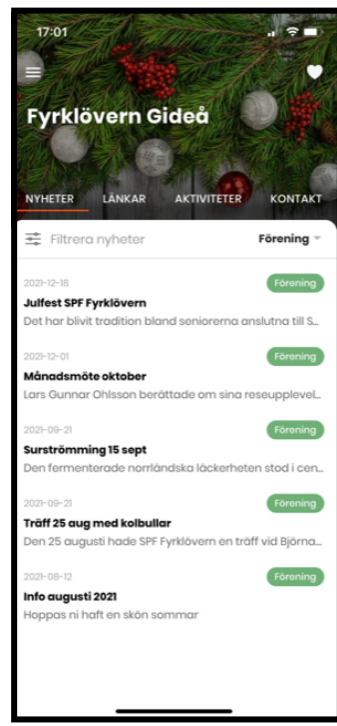

8. Nu har du en app i din telefon med information från din förening på ett och samma ställe. Du kan också välja att se distriktets och förbundets nyheter.

Här är en länk till en sida med exempel på hur man använder Google Play. Lycka till! https://senior.mediapoolen.se/film/630608cbed

Under "Inställningar" i appen kan du stänga av notiser och ändra textstorleken.

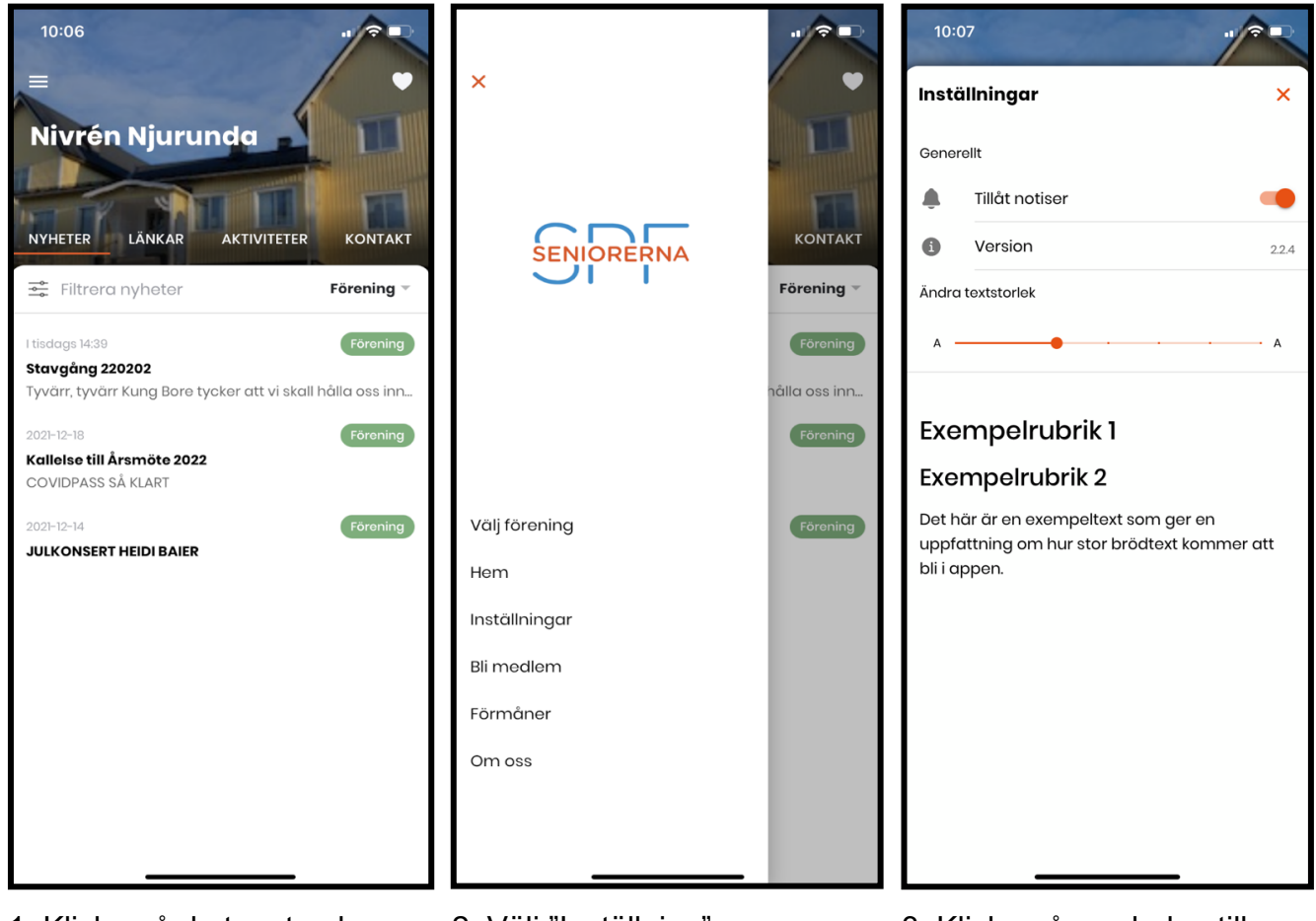

1. Klicka på de tre strecken längst upp till vänster

2. Välj "Inställning" 3. Klicka på symbolen till höger om "Tillåt notiser" för att stänga av notiserna. Klicka på "X" för att gå tillbaka.